**ООО "Тракт-Автоматика"**

**Шлюз сетей RS-485 (МАС404)**

Паспорт Руководство по эксплуатации

ТОМСК 2023г.

## **СОДЕРЖАНИЕ**

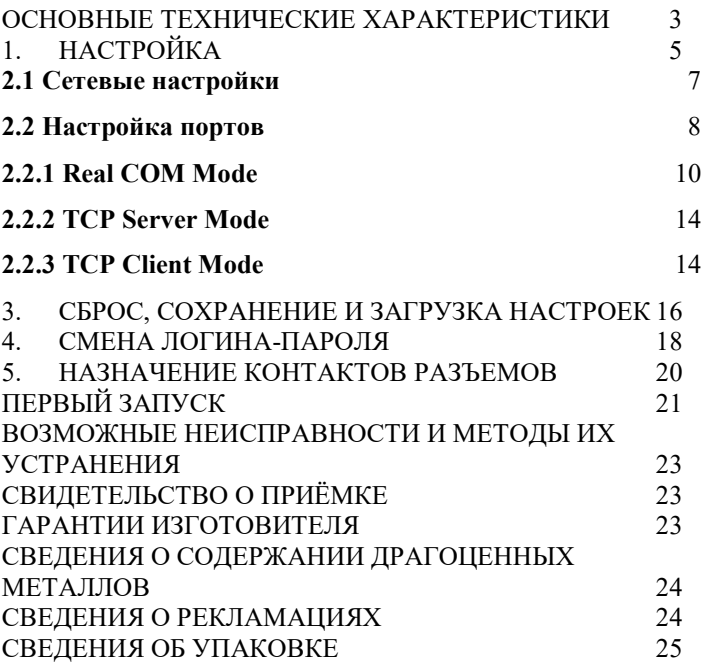

#### **ВВЕДЕНИЕ**

Шлюз сетей RS-485 (МАС404) коммуникационное устройство предназначено для обмена данными между TCP клиентами, подключенным к устройству через сеть Ethernet, и оборудованием, оснащенным интерфейсом RS-485. Прибор выполнен в корпусе для крепления на унифицированную DIN рейку и предназначен для работы в шкафах автоматики.

#### **Принятые сокращения**

Типы данных:  $Bit - 1$  бит;  $Byte - 1$  байт; Short –  $2$  байта;

## Long – 4 байта.

#### <span id="page-2-0"></span>**ОСНОВНЫЕ ТЕХНИЧЕСКИЕ ХАРАКТЕРИСТИКИ**

Устройство содержит один Ethernet порт для работы в сетях Ethernet, а также 4 порта RS-485. Порты RS-485 оснащены зажимными клемниками под винт. Технические характеристики устройства:

#### Скорость передачи данных

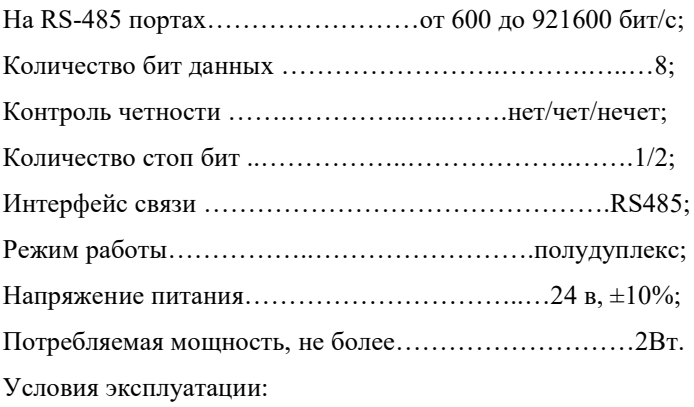

Устройство предназначен эксплуатироваться в закрытых не отапливаемых шкафах: Температура окружающего воздуха, град. Цельсия от - 40 до + 50 Относительная влажность воздуха, % .....................от 5 до 90 Вибрации с частотой от 0 до 30 Гц и амплитудой не более 0,1 мм Габаритные размер……………………………106х90х58 мм;

## <span id="page-4-0"></span>**1. НАСТРОЙКА**

Для настройки устройства через web-интерфейс необходимо открыть интернет браузер (iexplorer, chrome, opera и т.д.) и в адресной строке написать IP-адрес устройства.

По умолчанию заводские настройки:

IP: 10.10.1.2

Mask: 255.255.255.0

Gate: 10.10.1.1

Перед вами откроется окно авторизации(см. рисунок 1):

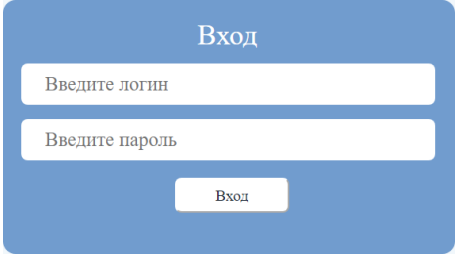

*Рисунок 1 – Окно авторизации*

По умолчанию,

Логин – *admin*,

Пароль – *admin*.

После удачной авторизации, откроется окно «Текущее состояние», где можно узнать серийный номер устройства, текущие IP- и MAC-адреса, состояние портов и т.д.

```
Имя устройства: MAC404 Шлюз сетей RS485 (TAPort-5400)
         Серийный номер: 19088743
        Версия прошивки: v1.0
        Текущий IP-адрес: 10.10.1.4
     Текуший МАС-адрес: 00:80:01:23:45:67
        Состояние портов: LISTEN / LISTEN / LISTEN / LISTEN
Продолжительность работы: 0 days, 00h:00m:24s
 Web-консоль TAPort 5400 предоставляет следующие настройки:
     Сетевые настройки
```
IP-адрес, маска сети, шлюз по умолчанию, статический IP-адрес или динамический IP-адрес.

```
Настройки последовательных портов
 Скорость передачи, начальные биты, биты данных, стоп-биты, режим работы
 проверка активности ТСР.
```
*Рисунок 2 – Окно Текущее состояние*

Состояние портов разделены слэш-символом и имеют следущиее значение:

DISABLE – данный порт отключен;

LISTEN – порт ожидает подключения по TCP;

CONNECT – порт в режиме ClientTCP пытается подключиться к серверу;

ESTABLISH – установлено TCP-соединение, порт находится в режиме передачи данных.

### <span id="page-6-0"></span>**2.1 Сетевые настройки**

Для настройки сетевых параметров, нужно слева нажать кнопку «сетевые настройки», отобразится форма с сетевыми параметрами устройства (рисунок 3).

| Настройки IP-адреса |                                 |  |  |  |  |  |
|---------------------|---------------------------------|--|--|--|--|--|
|                     | Получить IP-адрес автоматически |  |  |  |  |  |
| IP:                 | 10.10.1.54                      |  |  |  |  |  |
| Mask <sup>-</sup>   | 255.255.255.0                   |  |  |  |  |  |
| Gateway:            | 10.10.1.1                       |  |  |  |  |  |
| MAC <sub>1</sub>    | 04:81:D1:23:45:FF               |  |  |  |  |  |

*Рисунок 3 – Сетвые параметры устройства*

1. Для автоматического получения IP-адреса следует выставить галочку «Получить IP-адрес автоматически».

# *Важно! В Ethernet сети должен присутствовать DHCP-сервер.*

2. Для задания фиксированного IP-адреса следует снять выделение на галочки «Получить IP-адрес автоматически», задать IP-адрес, маску подсети, основной шлюз.

# *Важно! MAC-адрес должен отличаться от других Ethernet устройств в сети.*

Настройки применятся после перезагрузки устройства, для этого нужно нажать кнопку «сохранить и перезагрузить». Устройство выдаст сообщение и уйдет в перезагрузку на 5сек.

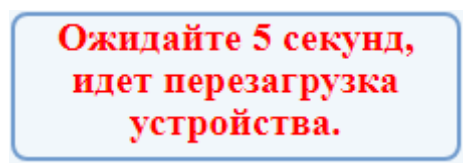

*Рисунок 4 – Предупреждение о перезагрузки устройства*

#### <span id="page-7-0"></span>**2.2 Настройка портов**

Для настройки портов RS-485, нужно слева нажать кнопку на соответсвующую кнопку «Порт N».

Каждый порт можно настроить на один из режимов:

- 1) Disable порт отключен;
- 2) Real COM Mode режим COM-порта;
- 3) TCP Server Mode режим TCP сервера;
- 4) TCP Client Mode режим TCP клиента.

В разных режимах доступны дополнительные параметры настройки, такие как:

- 1) Время проверки активности TCP (0-99мин) при отсутствии данных на линии RS-485 и отсутствии данных в TCP канале по истечении заданного времени TCP соединение будет закрыто. Значение 0 соответствует времени 10 сек.
- 2) Время бездействия (0-65535мс) время отсутствия данных на линии RS-485, по истечении которого пакет считается принятым. Значение 0 соответствует примерно времени приема 3,5 байта.
- 3) Длина пакета (0-1024) максимальная длина пакета, принимаемого по линии RS-485. Значение 0 соответсвует значению 1024.

Настройки порта применятся после перезагрузки устройства, для этого нужно установить режим порта и задать параметры, после нажать кнопку «сохранить и перезагрузить». Устройство выдаст сообщение и уйдет в перезагрузку на 5сек.

9

### <span id="page-9-0"></span>**2.2.1 Real COM Mode**

Режим предназначен для создания виртуальных COMпортов на компьютере.

Для начала работы необходимо установить драйвер через утилиту NPort Windows Driver Manager.

Скачать утилиту NPort Windows Driver Manager можно на сайте [www.moxa.com](https://www.moxa.com/en/products/industrial-edge-connectivity/serial-device-servers/general-device-servers/nport-5100a-series#resources)

1) Запустите NPort Windows Driver Manager и нажмите кнопку Add.

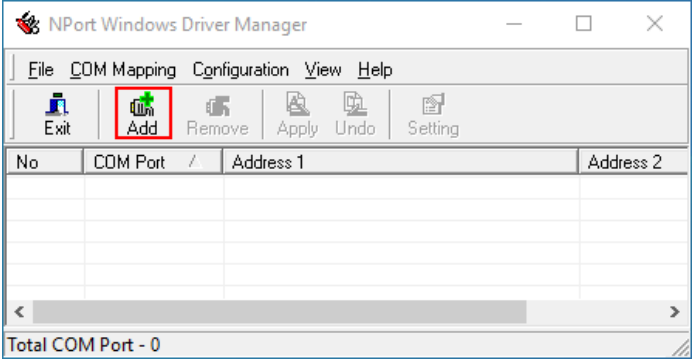

*Рисунок 5 – добавление виртуальных COM-портов*

# 2.1) В появившемся окне нажмите кнопку Search. Будет

выполнен поиск совместимых устройств в сети (рисунок 6)

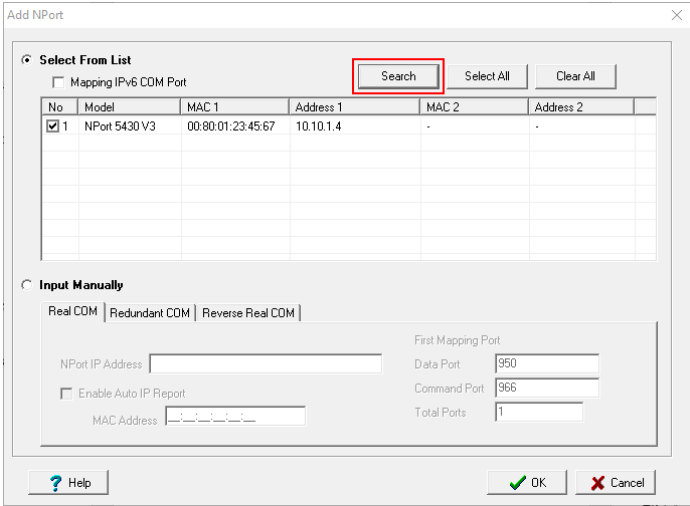

*Рисунок 6 – поиск совместимых устройств*

2.2) Если не удалось найдти устройство, COM порты можно добавить вручную, для этого нужно переключить в режим «Input Manually», указать IPадрес устройства и задать соответствующие TCPпорты для данных и для передачи команд

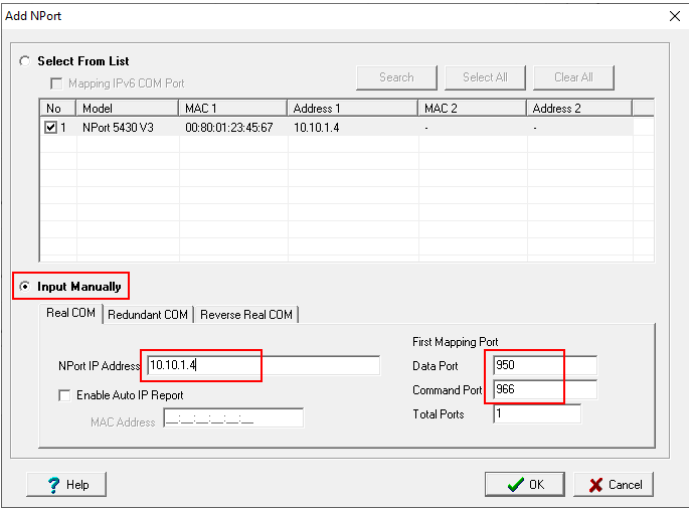

*Рисунок 7 – добавление COM-портов вручную*

Для RS-485 портов устройства следует указать следующие TCP-порты:

- Порт Data Port 950, Command Port 966
- Порт Data Port 951, Command Port 967
- Порт Data Port 952, Command Port 968
- Порт Data Port 953, Command Port 969

3) После нажатия кнопки ОК утилита предложит активировать COM-порты. Нажмите Yes. После чего виртуальные COM-порты появятся в системе. Работать с ними можно также, как и с «родными» COM-портами компьютера.

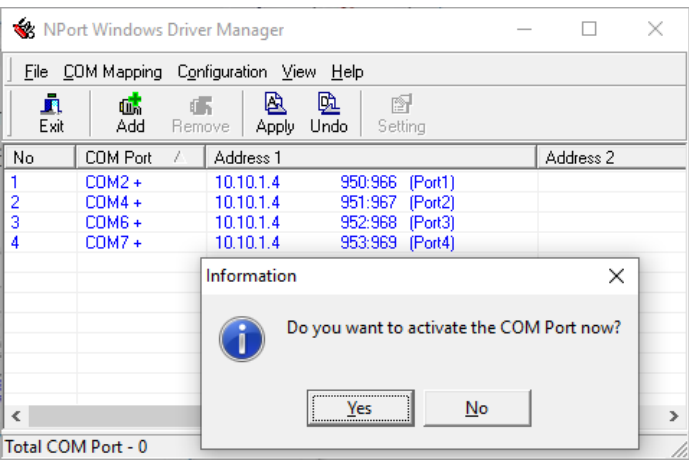

*Рисунок 8 – активация COM-портов*

#### <span id="page-13-0"></span>**2.2.2 TCP Server Mode**

В этом режиме устройство ожидает подключения по TCP от клиента, далее все данные по TCP передаются на соответствующий RS-485 порт, а данные от линии RS-485 передаются TCP клиенту.

В этом режиме добавляются настройки:

- 1) Битрэйт (600-921600) задает скорость передачи на линии RS-485
- 2) Формат задает формат байта данных на линии RS-485 в виде «биты данных – четность – стоповые биты»
- 3) Local TCP Port локальный номер порта TCP, не должен быть равен 0, и для разных портов устройства должны быть уникальны.

#### <span id="page-13-1"></span>**2.2.3 TCP Client Mode**

В этом режиме устройство само инициирует подключение к TCP серверу, далее все данные по TCP передаются на соответствующий RS-485 порт, а данные от линии RS-485 передаются TCP серверу.

В этом режиме добавляются настройки:

- 1) Битрэйт (600-921600) задает скорость передачи на линии RS-485
- 2) Формат задает формат байта данных на линии RS-485 в виде «биты данных – четность – стоповые биты»
- 3) IP-адрес подключения задается IP-адрес и TCP-порт сервера.

## <span id="page-15-0"></span>**3. СБРОС, СОХРАНЕНИЕ И ЗАГРУЗКА НАСТРОЕК**

Для сброса устройства до заводских установок следует:

Снять питание, установить перемычку на контакты возле Ethernet разъема (см. рисунок 9), подать питание.

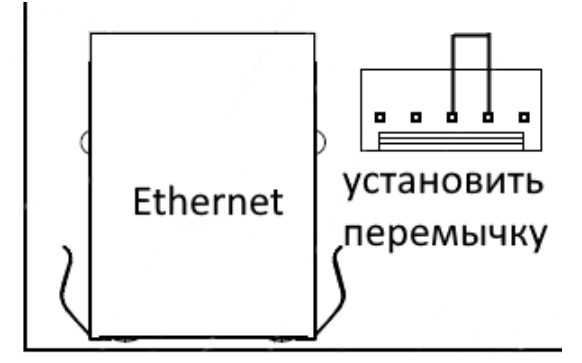

*Рисунок 9 – Схема уставноки перемечки*

Настройки по умолчанию:

Логин: admin

Пароль: admin

 $IP: 10.10.1.2$ 

Mask: 255.255.255.0

Gate: 10.10.1.1

Port1: Real COM Mode;

Port2: Real COM Mode;

Port3: Real COM Mode;

Port4: Real COM Mode;

Для сохранения настроек в файл, необходимо нажать кнопку «Сохранить настройки». После чего произойдет скачивание файла «settings.txt».

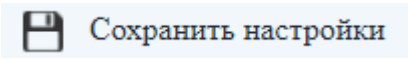

Для загрузки настроек на устройство, необходимо:

**1.** Нажать кнопку «Загрузить настройки», появится форма выбора файла

↓ Загрузить настройки

**2.** Нажать кнопку «Выберите файл», и в диалоговом окне выбираем файл «settings.txt»

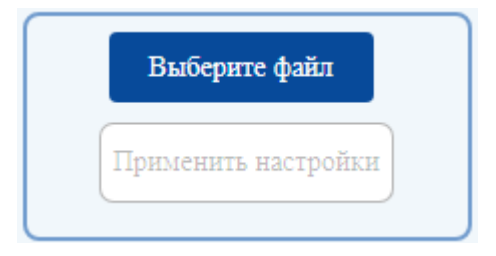

**3.** Нажать кнопку «Применить настройки», после чего настройки загрузятся в устройство, и оно уйдет в перезагрузку на 5сек.

### <span id="page-17-0"></span>**4. СМЕНА ЛОГИНА-ПАРОЛЯ**

Логин и пароль можно изменить, для этого необходимо нажать на кнопку «Сменить логин» в правой части страницы.

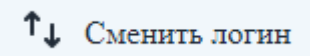

После чего откроется окно с формой настроек(см. рисунок 9):

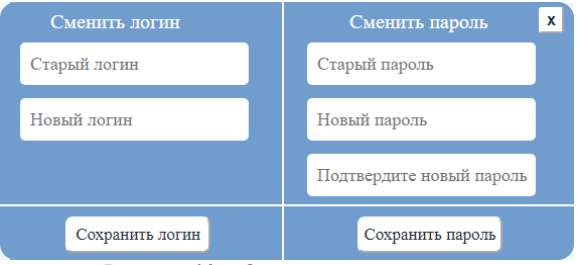

*Рисунок 10 – Окно смены логина и пароля*

Для смены логина следует ввести старый и новый логин, после чего нажать «сохранить логин»

Для смены пароля следует ввести старый пароль и новый пароль два раза, после чего нажать «сохранить пароль»

#### <span id="page-19-0"></span>**5. НАЗНАЧЕНИЕ КОНТАКТОВ РАЗЪЕМОВ**

Разъемы XT1 предназначен для подключения питания прибора. Ethernet разъем предназначен для настройки и соединению по каналу TCP.

Таблица 1. Разъем XT1

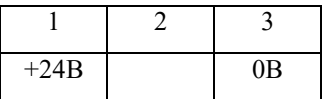

Разъемы XT4-XT6 – RS-485 порты 1 и 2

Разъемы XT7-XT9 – RS-485 порты 3 и 4

Данные линии (питание и интерфейс) полностью гальванически изолированы от остальных цепей устройства, напряжение изоляции составляет не менее 1000 В (см. таблицу 2-3).

Таблица 2. Разъем XT4-6

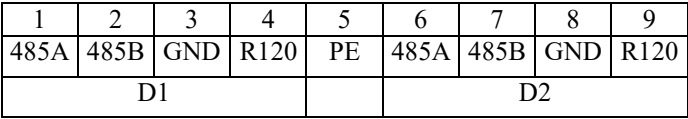

Таблица 3. Разъем XT7-9

| 10 | 11 | 12 | $13 \mid 14 \mid 15$                                     |  |    | 16 |  |  |
|----|----|----|----------------------------------------------------------|--|----|----|--|--|
|    |    |    | 485A   485B   GND   R120   PE   485A   485B   GND   R120 |  |    |    |  |  |
| D3 |    |    |                                                          |  | D4 |    |  |  |

## **ПЕРВЫЙ ЗАПУСК**

<span id="page-20-0"></span>Для первого запуска устройства необходимо:

- 1) Произвести подключение в соответствии с п.5. Схема подключения содержится в приложении;
- 2) Подключить устройство к ПК с помощью Ethernetкабеля;
- 3) Задать сетевые настройки ПК, чтобы он находился в одной сети с адаптером. Сетевые настройки устройства по умолчанию:

IP: 10.10.1.2 Mask: 255.255.255.0 Gate: 10.10.1.1

4) Открыть web браузер на ПК, в адресной строке набрать IP-адрес устройства. Ввести логин-пароль: Логин: admin, пароль: admin.

- 5) Установить новые сетевые настройки. При необходимости изменить MAC-адрес, чтобы он имел уникальное значение в локальной сети.
- 6) Настроить порты обмена по сети RS-485.

# <span id="page-22-0"></span>**ВОЗМОЖНЫЕ НЕИСПРАВНОСТИ И МЕТОДЫ ИХ УСТРАНЕНИЯ**

Устройство является ремонтируемым, восстанавливаемым электронным изделием.

<span id="page-22-1"></span>За дополнительной информацией по ремонту следует обращаться на предприятие-изготовитель.

## **СВИДЕТЕЛЬСТВО О ПРИЁМКЕ**

Шлюз сетей RS-485 (МАС404) заводской N

\_\_\_\_\_\_\_\_\_\_\_\_\_\_\_\_, проверен и признан годным к

эксплуатации.

Дата изготовления \_\_\_\_\_\_\_\_\_\_\_\_\_\_\_ Штамп ОТК

<span id="page-22-2"></span>Подпись лиц, ответственных за приемку

#### **ГАРАНТИИ ИЗГОТОВИТЕЛЯ**

Устройство предназначен для непрерывной работы и не требует в процессе эксплуатации проведения профилактических работ.

Гарантийный срок эксплуатации устройства 12 мес. со дня ввода его в эксплуатацию при соблюдении потребителем условий эксплуатации, транспортирования, хранения и монтажа.

Адрес предприятия-изготовителя:

ООО «Тракт-Автоматика», 634021 Россия, г.Томск, ул. Алтайская 161Б, тел.: (3822)243-963

# <span id="page-23-0"></span>**СВЕДЕНИЯ О СОДЕРЖАНИИ ДРАГОЦЕННЫХ МЕТАЛЛОВ**

<span id="page-23-1"></span>Устройство драгоценных металлов и сплавов не содержит.

#### **СВЕДЕНИЯ О РЕКЛАМАЦИЯХ**

Рекламации предъявляются потребителем предприятиюизготовителю в случае обнаружения дефектов при условии соблюдения правил эксплуатации в пределах гарантийного срока. Устройство возвращается предприятиюизготовителю в укомплектованном виде в упаковке, обеспечивающей его сохранность.

Транспортные расходы в случае обоснованного предъявления претензий несет предприятие-изготовитель.

24

### **СВЕДЕНИЯ ОБ УПАКОВКЕ**

<span id="page-24-0"></span>Шлюз сетей RS-485 (МАС404) заводской N

\_\_\_\_\_\_\_\_\_\_\_\_\_\_\_\_, упакован предприятием-изготовителем

согласно требованиям, предусмотренным конструкторской документации.

Упаковку произвел\_\_\_\_\_\_\_\_\_\_\_\_\_\_\_\_\_\_\_\_\_\_\_\_\_\_

### Приложение А. Схема подключения

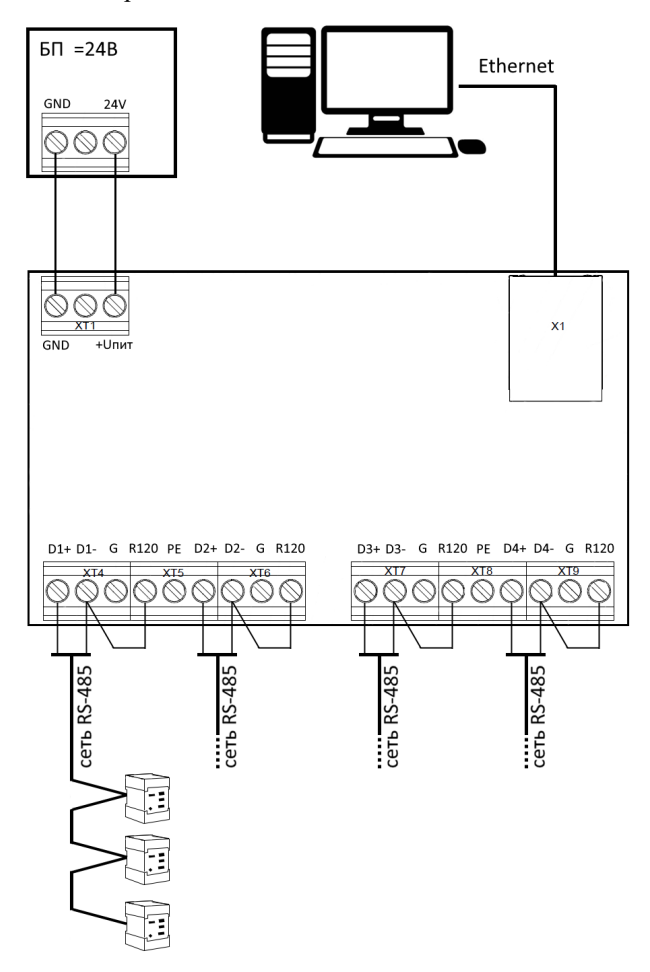

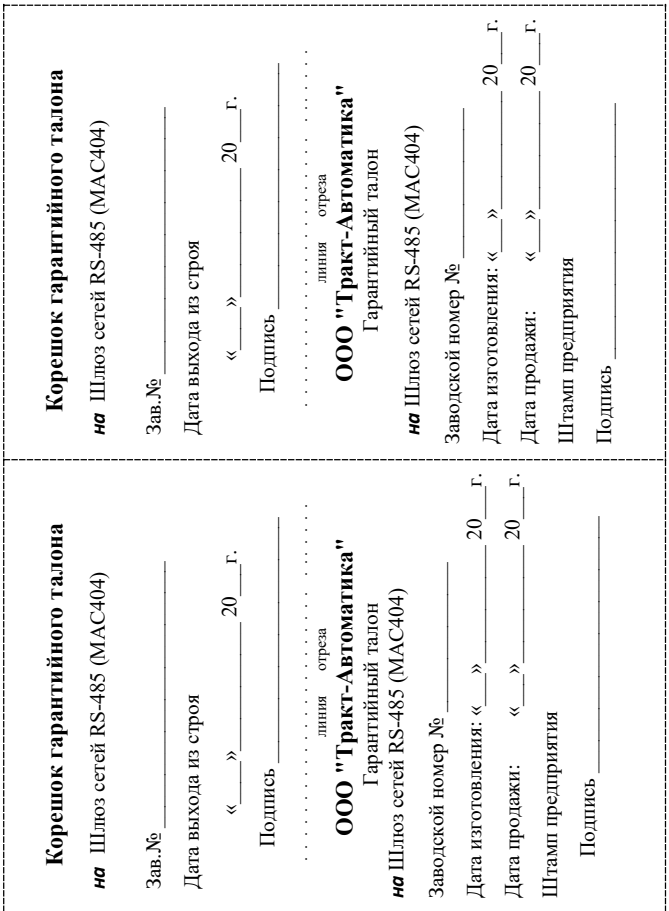